## **ASHECON** of Health Economists

**11th Annual Conference of** the American **Society of Health Economists** June 27-30, 2022

# **How to Submit a Spotlight Session**

### **Spotlight Sessions**

Spotlight Sessions are 90-minute sessions that will focus on special interest or career enhancement topics. The sessions are not abstract dependent. Examples of potential titles include: Career Opportunities for Health Economists in Government and Public Service and Translating Research into Policy: How Claims Data Can Help Shape Public Policy on Healthcare and Assess Its Impact.

Sessions may be delivered by no more than 1 moderator and any number of presenters.

If you are giving a solo presentation, please list yourself as the moderator. Do not list yourself as a presenter.

#### **Step One**

Open the Call for Proposals page: [Call for Papers \(confex.com\).](https://ashecon.confex.com/ashecon/2022/cfp.cgi) Scroll down the page then click 'Submit a Spotlight Session'.

> **SPOTLIGHT SESSIONS** Deadline for New Submissions: Friday, December 3, 2021.

Submit a Spotlight Session

### **Step Two - Session Information**

Please enter information about the proposed session then click 'Save' to continue.

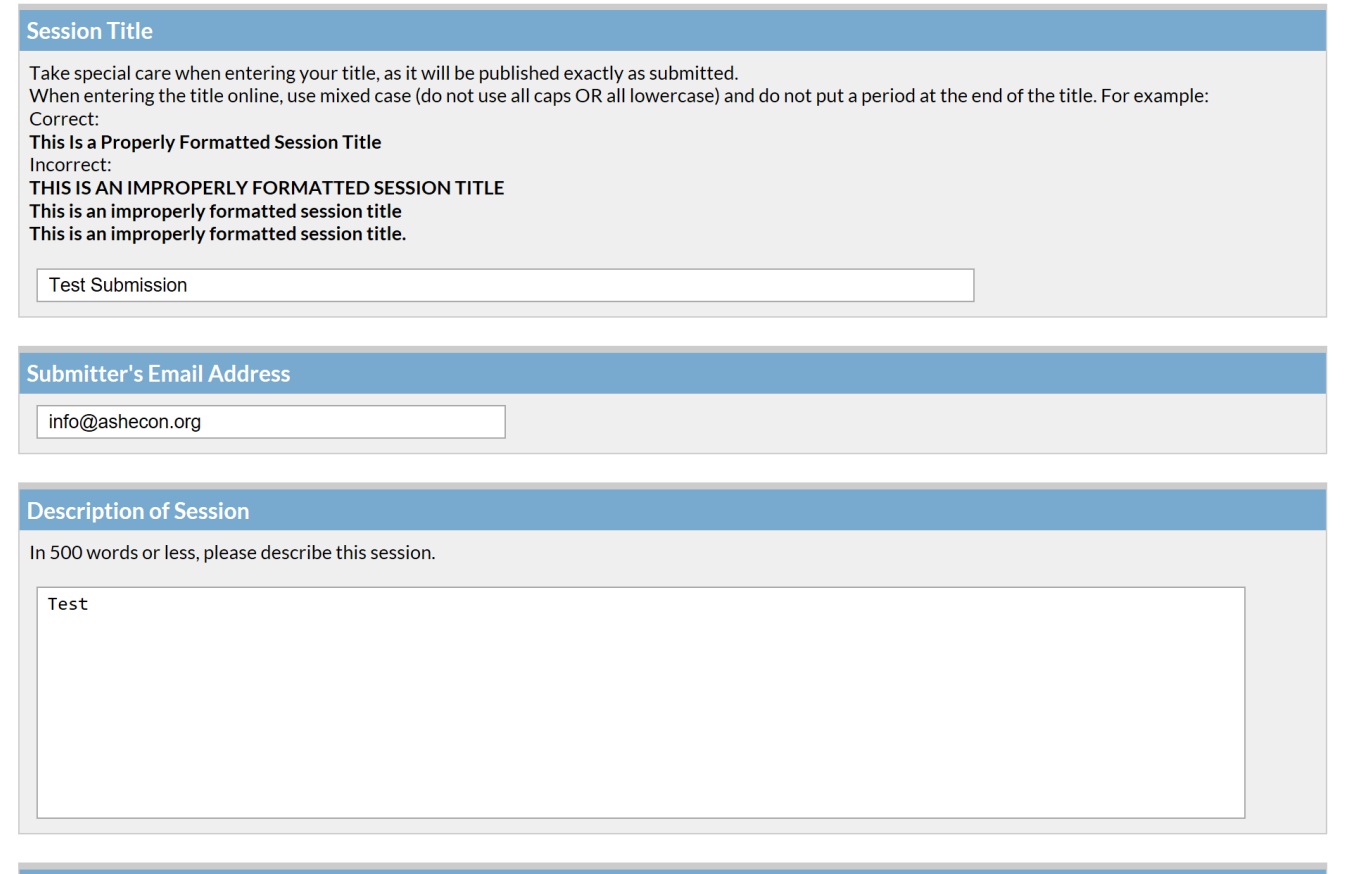

#### **Acknowledgements**

 $\boxdot$  I understand that all participants in this session must register for the conference.

### **Step Three - Participants**

1. You will need to enter information for each presenter and the moderator. If you are giving a solo presentation, select only the moderator role. To enter an author, enter either their last name or email address into the fields provided, select their role and click 'Search'.

#### **Search for a person**

Search

Before adding a new name, search the database to see if that name and contact information have already been entered.

- The search is not case sensitive and returns only exact matches
- Do not use wildcard characters such as \*
- You may use special (accented) characters
- If the name is not found, enter it in the data entry form that appears next

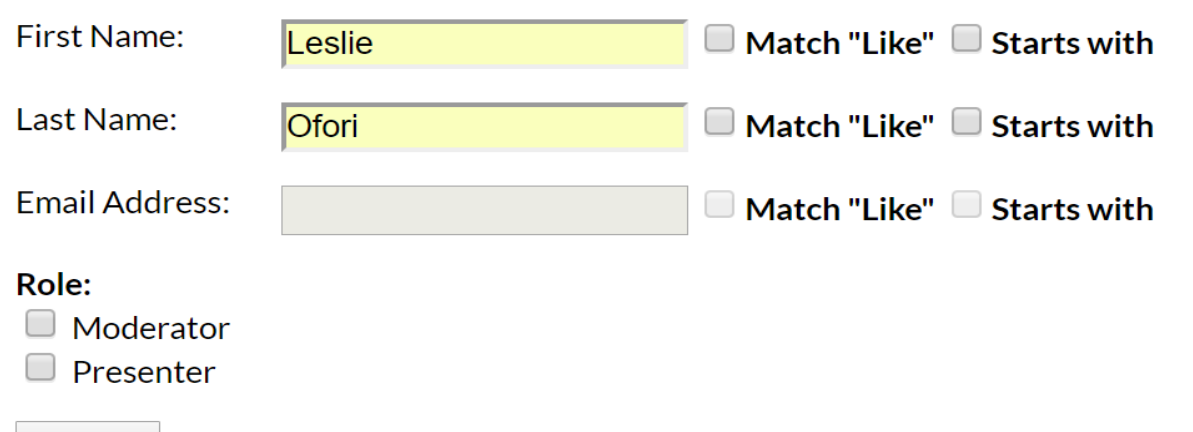

### **Step Four - Participants Continued**

2. From the search results, either select an individual from the results or 'Not Found' if the individual does not appear in the search, then click 'Select'. If the individual's name appears but needs to have their email or organizational affiliation updated, click 'Select and Edit'. If you selected 'Not Found', you will have to opportunity to enter information for them.

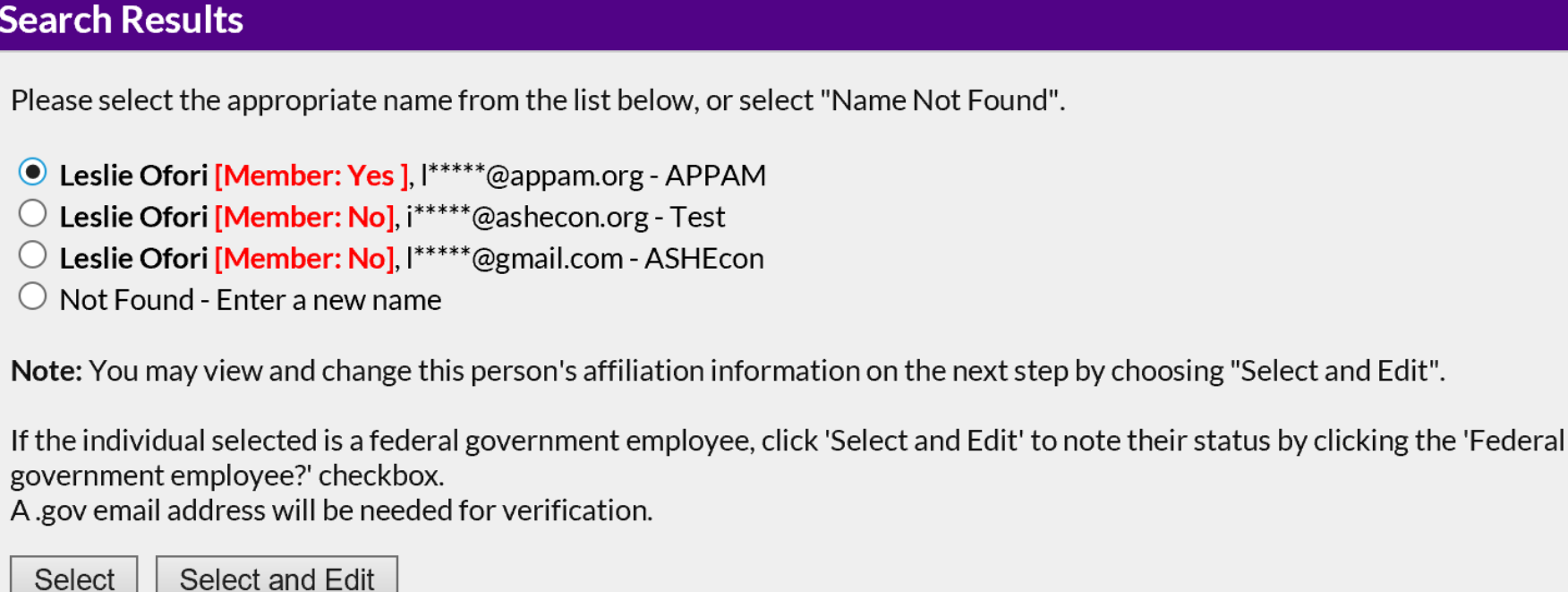

### **Step Four - Participants Continued**

3. To add additional presenters, click 'Add a person'. As you add a new person, they will appear on the screen like the image below. Sessions may be delivered by no more than 1 moderator and any number of presenters.

#### **Add/Edit People**

If you are giving a solo presentation, please list yourself as the moderator. Do not list yourself as a presenter.

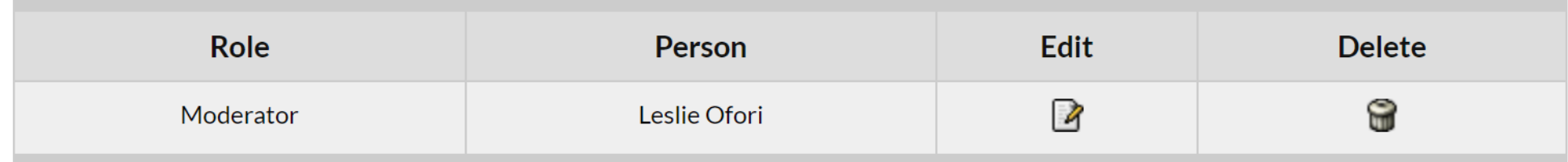

Add new person

Next step: Confirmation

### **Step Five - Confirmation**

You will have the opportunity to review your spotlight session submission. Please ensure that all the information listed is correct. When finished, click 'Submit' at the bottom of the screen to receive your submission confirmation.

#### **Conclude Submission**

Please PROOF what you have entered.

If all of the information looks OK, then click 'Submit'. What you see is what we have in our database for this presentation.

To change anything, click on a link in the Session control panel.

Click here to print this page now.

#### **Session**

Title: Spotlight 101

Submitter's Email: info@ashecon.org

Session Description: This is a test

#### **Moderator**

Leslie Ofori Email: lofori@appam.org -- Will not be published **ASHEcon Test** 1100 Vermont Ave Suite 650 Washington DC 20005 **USA** 

**Thank you for submitting your abstract for the 2022 ASHEcon Annual Conference! After submitting your proposed abstract, you will receive an email with the link to your submission. You may make any edits you'd like to the submission until the deadline of December 3, 2021. After that date, all submissions will be closed, and edits may not be made.**